# Garmin

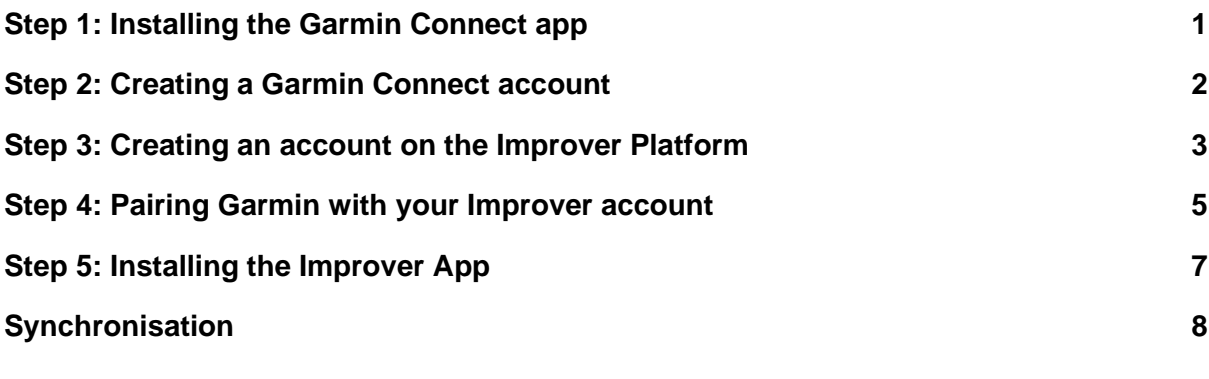

*! If you have already installed Garmin Connect, proceed directly to Step 3.*

## <span id="page-0-0"></span>Step 1: Installing the Garmin Connect app

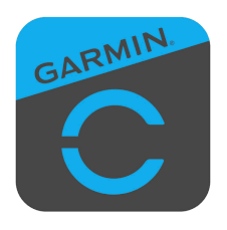

Go to the Apple App Store or Google Play Store and install the Garmin Connect app.

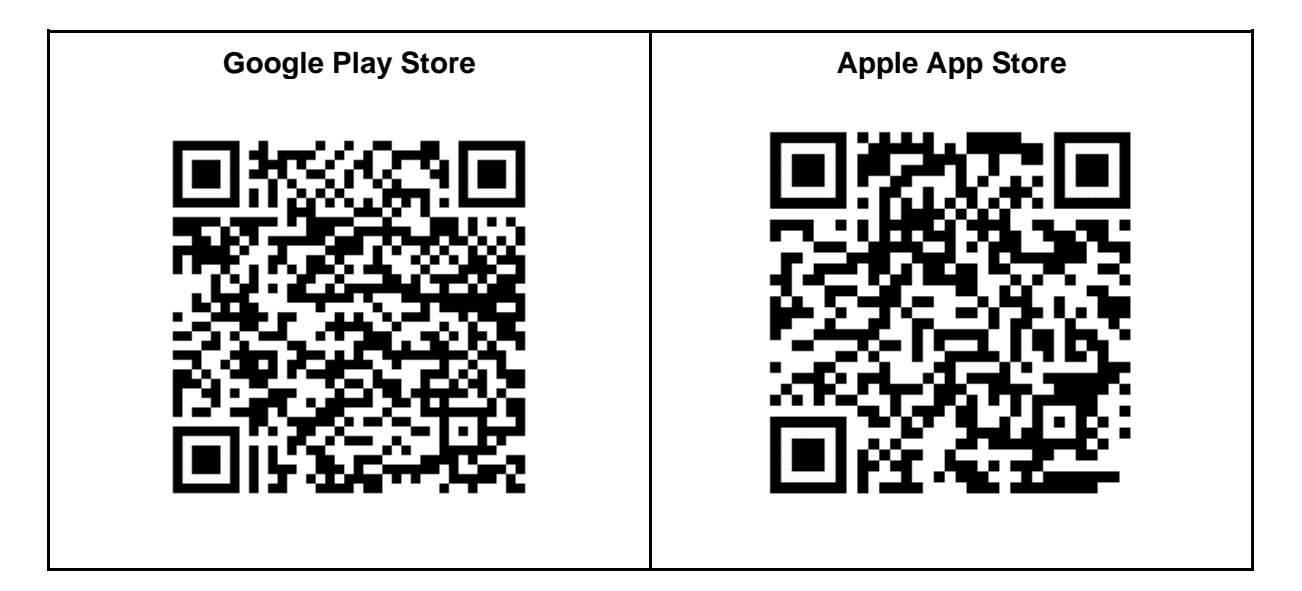

### <span id="page-1-0"></span>Step 2: Creating a Garmin Connect account

**Please note: Make sure you have a good network connection when creating an account.**

1. Open the Garmin Connect app and tap 'Create Account'.

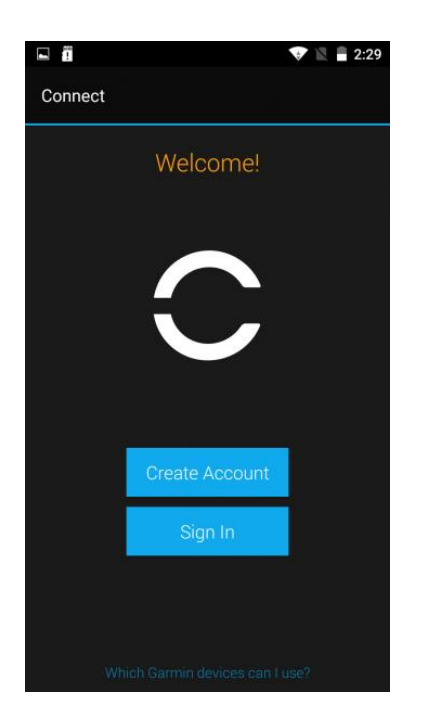

- 2. Follow the steps, enter your details, and tap 'Next' after completing each step.
- 3. Select the appropriate device and follow the steps to pair your device.

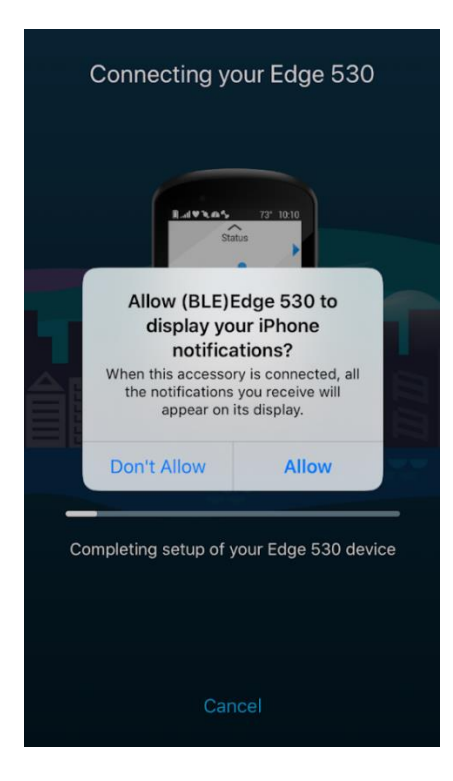

4. Specify how you will use the Garmin Connect app.

### <span id="page-2-0"></span>Step 3: Creating an account on the Improver Platform

1. Create an account on the Improver Platform with your company link.

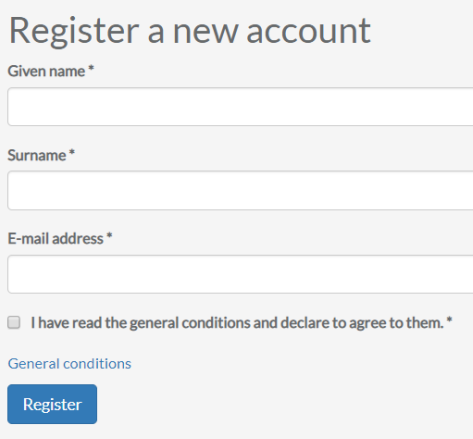

2. Register. Enter your first name, surname, and email address, and then indicate that you agree to the general terms and conditions. Tap 'Register'. Once everything has been filled in correctly, there will be a visual confirmation.

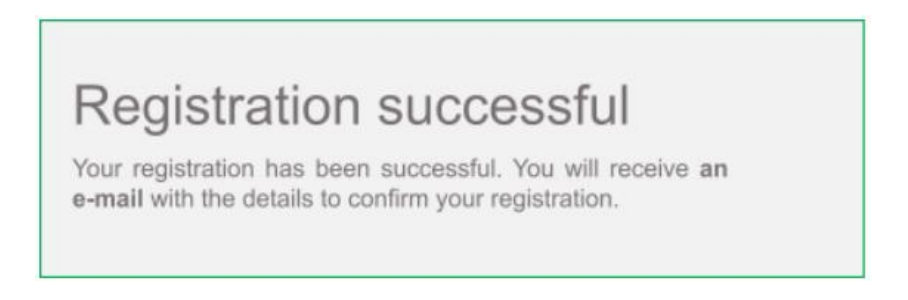

- 3. Open the activation email you just received. The registration email contains a link to complete registration. Click on the link to complete your registration.
- 4. Now that registration is complete, all you have to do is enter your initial password. Once you have this password, you can log in.

### **Please note!**

- Always use a valid email address.
- If anything goes wrong, please contact coach@fitstebedrijf.com. Do NOT create a new account.

### <span id="page-3-0"></span>Step 4: Pairing Garmin with your Improver account

Log on to the *Improver Platform* with your email address and password. Then tap Log in. If your login name and password are correct, you will be taken to your dashboard.

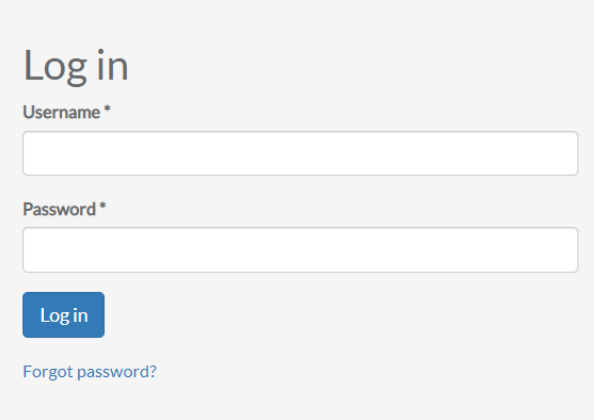

Go to profile ('your name')> paired devices. Tap Garmin below to pair your Garmin account and follow the instructions.

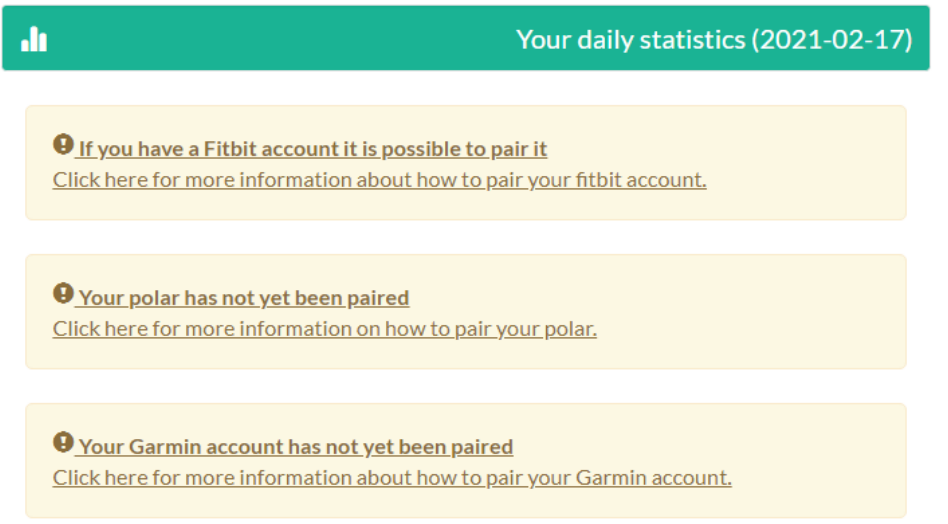

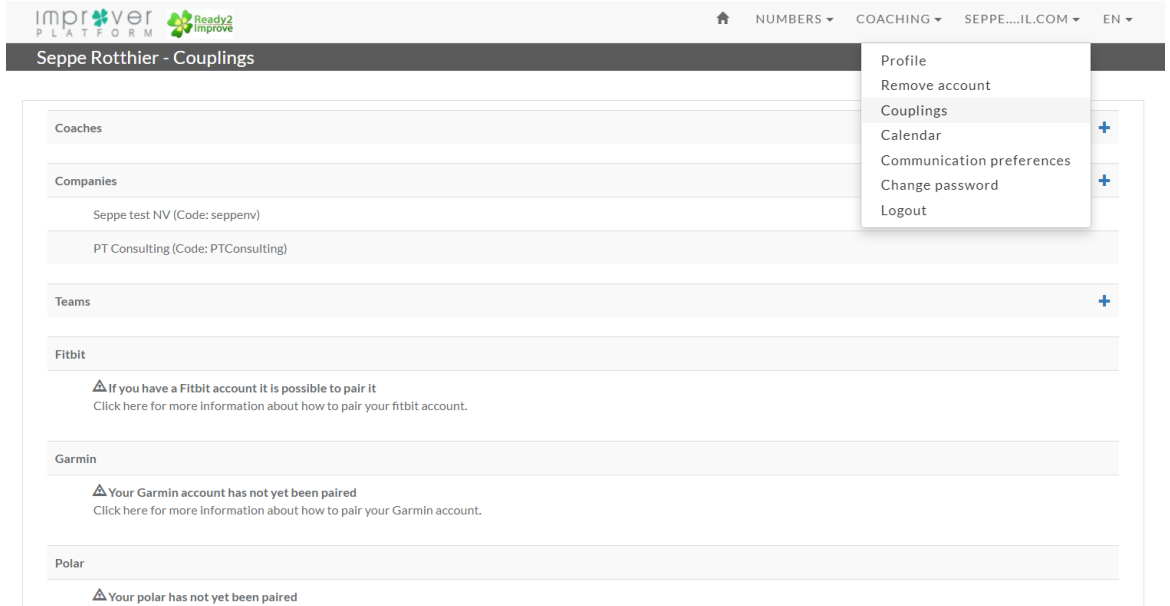

Click here for more information on how to pair your polar.

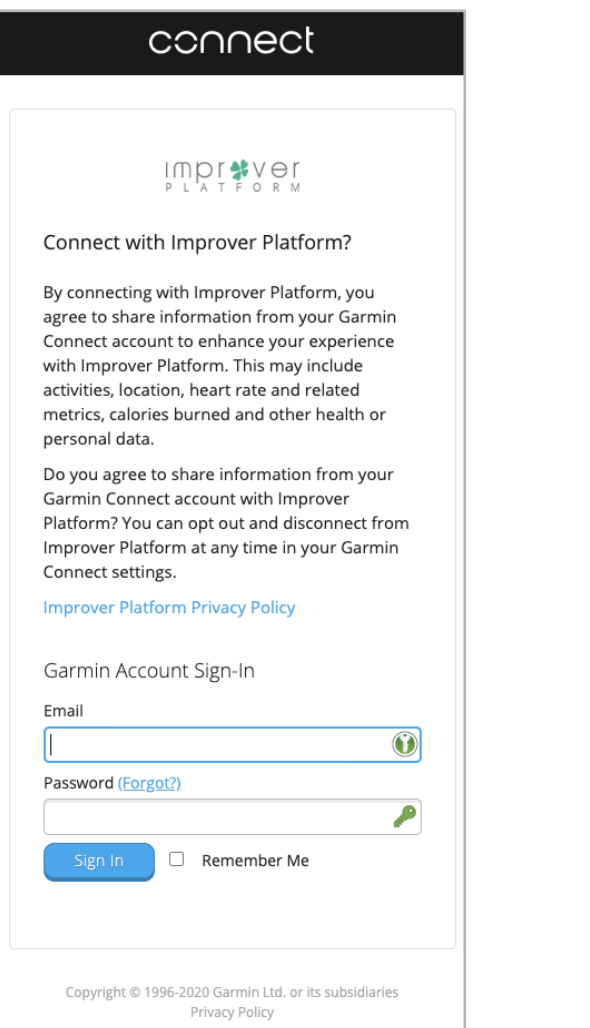

### connect

### IMPLATFORM

#### Connect with Improver Platform?

By connecting with Improver Platform, you agree to share information from your Garmin Connect account to enhance your experience with Improver Platform. This may include activities, location, heart rate and related metrics, calories burned and other health or personal data.

Do you agree to share information from your Garmin Connect account with Improver Platform? You can opt out and disconnect from Improver Platform at any time in your Garmin Connect settings.

#### **Improver Platform Privacy Policy**

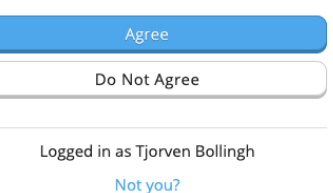

Copyright © 1996-2020 Garmin Ltd. or its subsidiaries<br>Privacy Policy

## <span id="page-5-0"></span>Step 5: Installing the Improver App

1. Go to the Apple App Store or Google Play Store and install the Improver App.

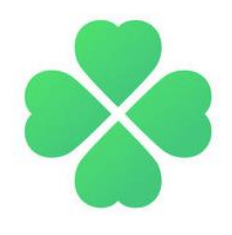

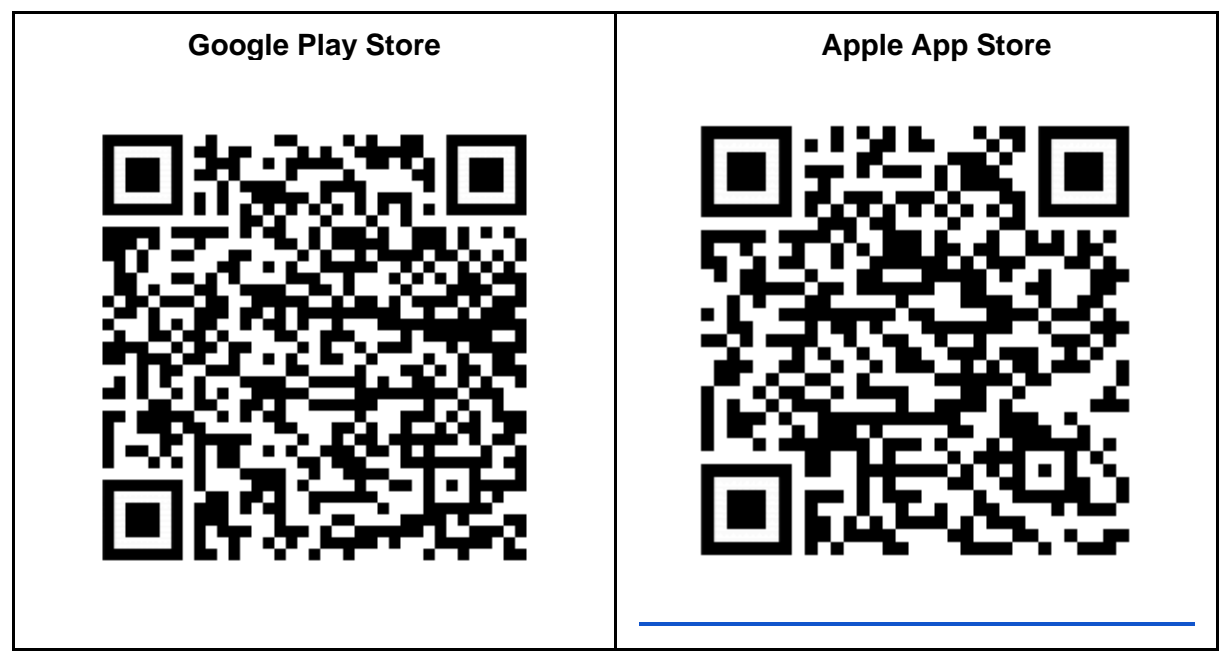

2. Open the app and log in with your Improver account.

## <span id="page-5-1"></span>**Synchronisation**

To add all your steps to the challenge result you need to sync regularly. Please note! The Garmin Connect app must be running in the background at all times for this to happen.